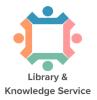

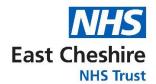

# How to search the databases in EBSCO

### Which databases are available from EBSCO?

Different databases are available from each supplier. The EBSCO interface provides access to:

- Medline comprehensive medical database covering all disciplines, from 1946 onwards.
- Cinahl covers all aspects of nursing and allied health disciplines, from 1981 onwards.

### Accessing EBSCO databases & creating a personal account

Go to the Library Website: www.eastcheshirenhslibrary.net

Select "Evidence Resources" – Scroll down to the 'Databases' drop-down – Select "Search EBSCO".

You may be prompted to sign in at this stage. **Sign in using your OpenAthens account**. Click the **EBSCOhost** link to search the databases.

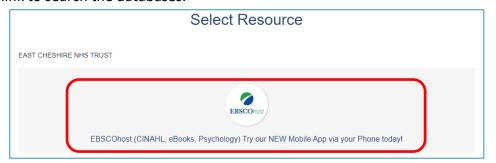

This will take you to the following **EBSCO** front page.

To enable full functionality (save searches and results) and allow access to your **Folder** (previous searches etc.), click the **Sign In** link on the top bar.

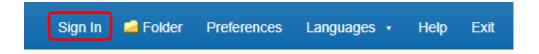

Select the database you want to search, for instance Medline Complete. Then click "Continue".

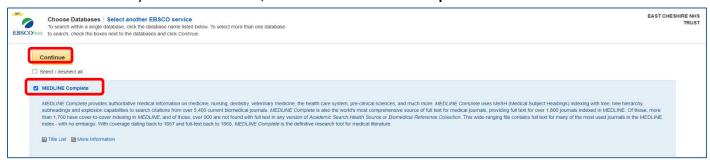

We recommend searching one database at a time.

If you would like to change your database, from the menu above the search bar you will see the database you are currently searching, and here you can change the database by clicking on 'Choose Databases'.

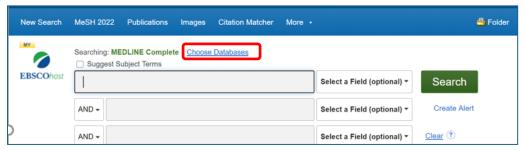

Once you have selected a database, you can begin searching. If the screen displayed is not shown, click the **New Search** button in the top left.

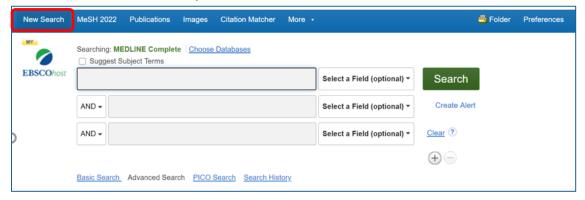

# Searching EBSCO

1. To start a search, ensure 'Advanced Search' is selected:

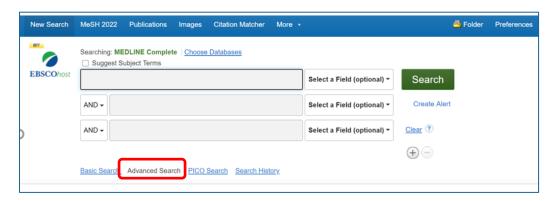

- 2. You can now start entering your search terms in the search box.
- 3. **To select which fields you would like to search, use the drop-down menus.** You can choose to search all text in an item's record, or narrow your search down to specific fields.

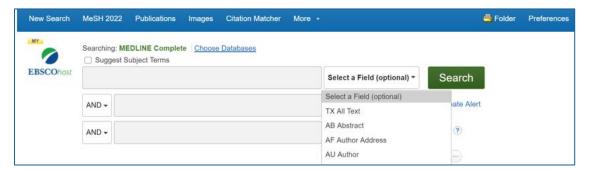

4. If you want to search more than one specific field, for example, Title and Abstract, you need to search for these on separate rows using 'OR'. Once you've entered your search term, select 'Search':

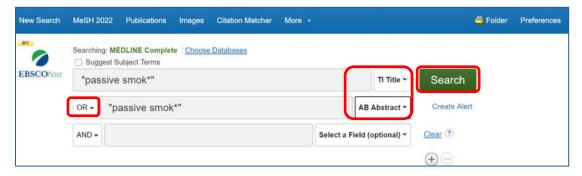

Note that EBSCO will suggest similar concepts which may be useful as you type. These can be selected by clicking on them:

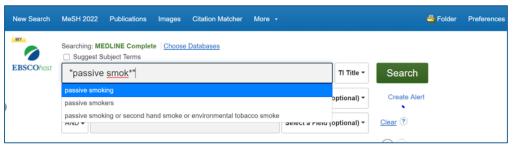

5. This will generate a results line for your search concept:

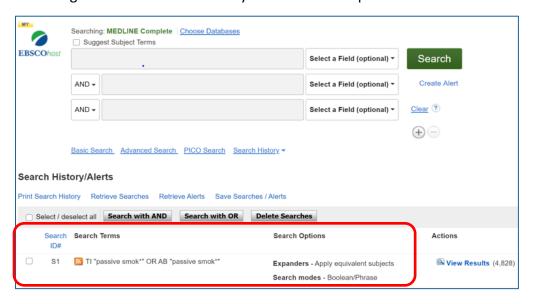

### Repeat steps 3-5 for all keyword concepts.

# Searching for subject headings (MeSH Headings)

6. To search for Subject Headings, tick "Suggest Subject Terms":

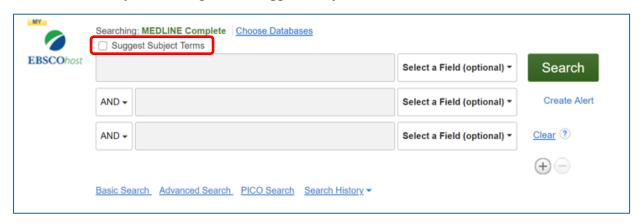

7. Type in the subject headings you want to search for and click 'Search':

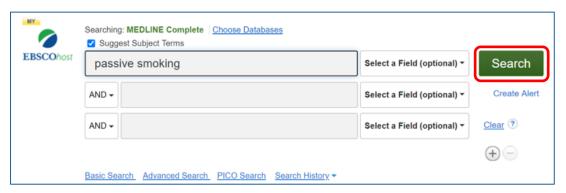

8. The Thesaurus may have exactly what you're looking for, or offer suggestions to other subjects – have a go at searching for alternative terms too. **Click on the relevant heading if there is one**:

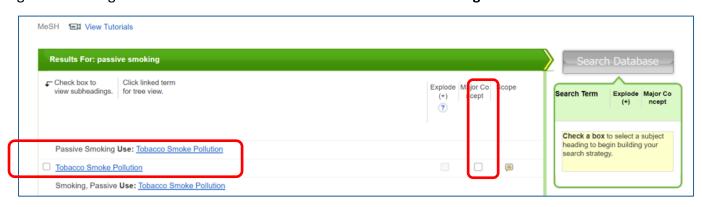

9. Tick term(s) you want to use, and they will appear on the righthand side.

The database will also give you options to apply **Explode** or **Major Concept** to the term selected, or to apply **subheadings** to the term; these options can widen or narrow the search.

To find out more about each term, click on the Scope icon.

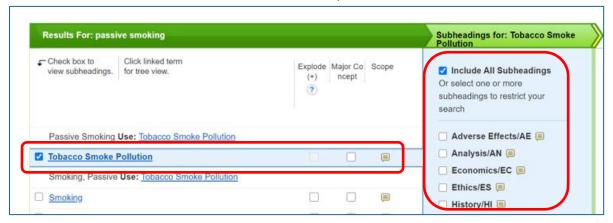

10. Click 'Search Database' to search for the subject heading:

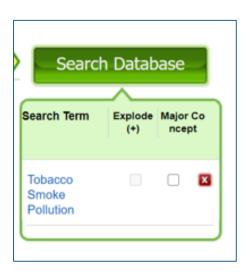

Repeat steps 6-10 for all keywords.

# Combining search terms and subject headings

11. Combine your terms and subject headings by selecting the search lines you want to combine, then click 'Search with OR':

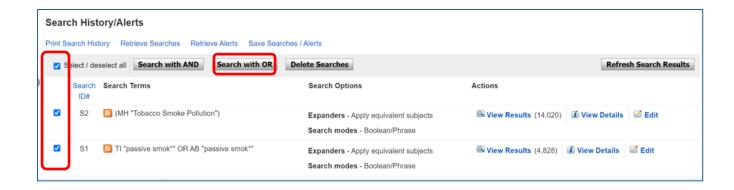

### Repeat steps 3-11 for all keywords / concepts.

12. In the example below, line S3 combines the results for one concept (passive smoking) and line S6 for the second concept (cancer). One you have searched all your concepts, **combine them using 'Search with AND'**:

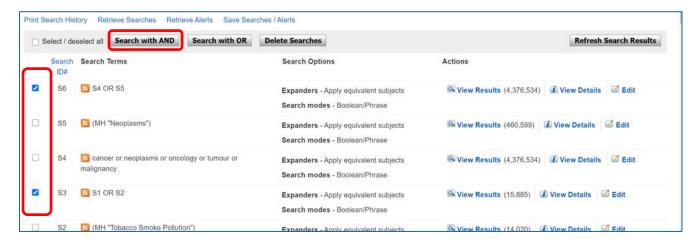

# Filtering and saving results

13. To filter or limit your results you will need to click view results:

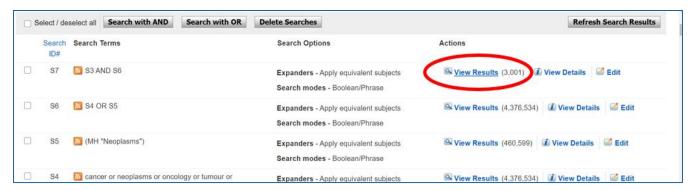

14. On the results page, **you can filter down or limit your results** by publication date, language, gender etc. on the left-hand side options bar:

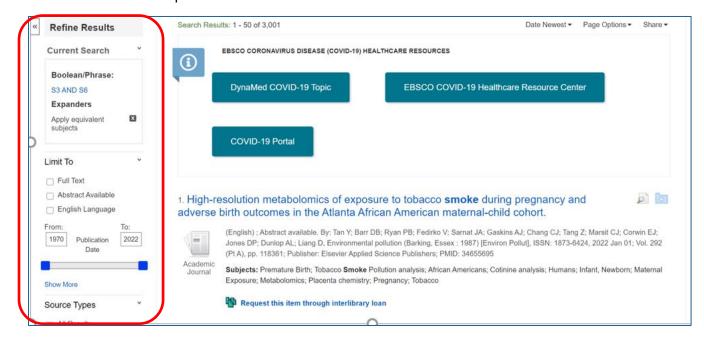

15. You can save individual results by **clicking the folder icon.** The database will display folders to which you can save the result; **My Folder** is the default option. **Click this link** and the item(s) selected will be saved:

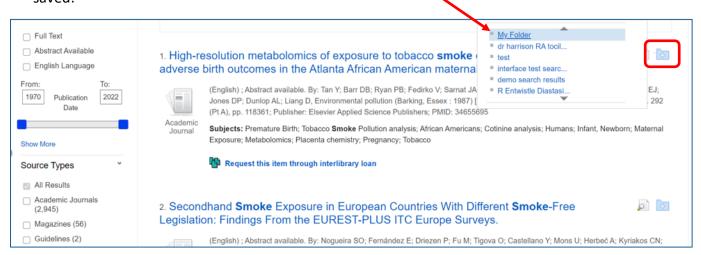

Should you wish to keep the results long term or do multiple search queries we would suggest that you set up individual folders.

16. To **export results**, click on **Folder**:

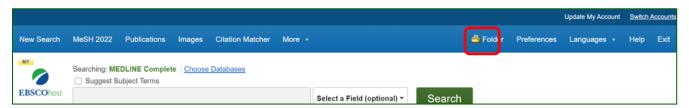

17. Select the results you would like to export and click on the output format / action.

From here you can print or save your results as a file, send them via email, export to reference management software:

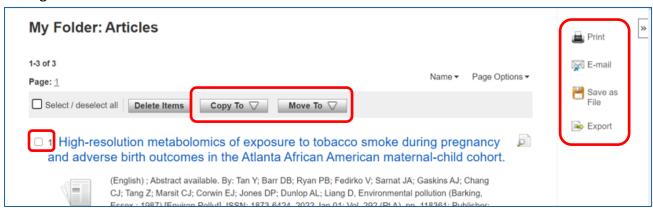

18. As well as saving the results, we highly recommend saving your search. To view your search, go back to your Recent Search by clicking the 'Back' option:

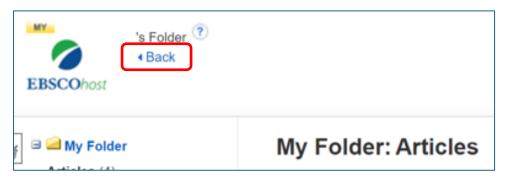

19. Select the search lines and click 'Save Searches / Alerts':

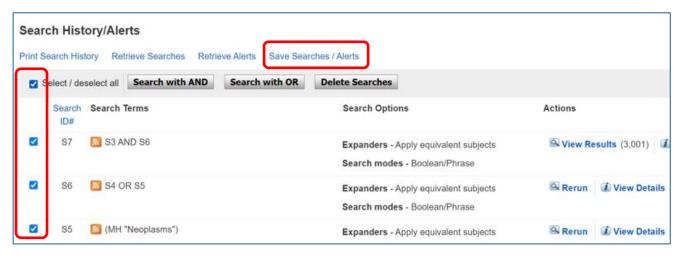

20. Give your search strategy a name and add a description if you wish. Click 'Save':

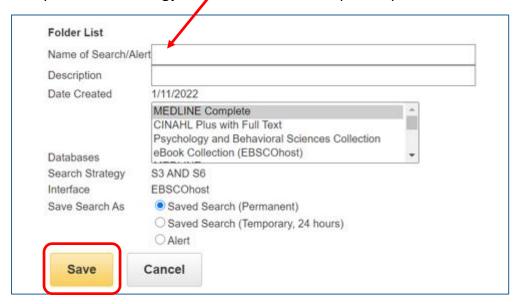

21. You can access your saved searches and saved results from your Folder:

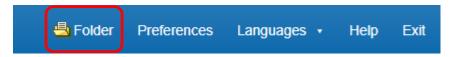

Select your articles of saved searches from the bar on the left:

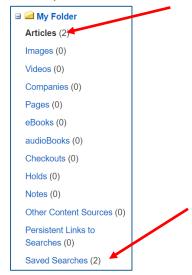

# More questions?

The Library & Knowledge Service offers one-to-one and group training sessions. Get in touch to arrange a session tailored to your individual needs:

Tel: 01625 66 1362

Email: ecn-tr.StaffLibrary@nhs.net

Web: www.eastcheshirenhslibrary.net